# **Facility Management**

# **Quick Reference Guide**

# Well STAR

# Start New or Edit an Existing Facility:

- 1. Hover over Explore Data and select Entities.
- 2. Search for the Operator of the facility in the **Organizations** tab.
- 3. Select the Operator.
- 4. From the **Organization Detail** page change the view from **Summary** to **Facilities**.

### Create a new facility:

5. Use the **Action** button to select **Create New Facility.** 

### Edit an existing facility:

- 6. Search for the existing facility.
- 7. Click the blue facility **ID** to be taken to the Facility Details page.
- 8. Use the Actions button to select Edit Facility.

# Summary Wells Facilities Bonds

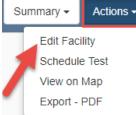

# Types of Facilities

- 1. **Setting:** May contain tanks and or vessels.
- 2. Sump
- 3. Pipeline: contains at least one segment.
  Pipeline segments have at least two nodes one for start and one for end location, unless the segment is a standalone plant. Other nodes may be added along the segment..

### 4. Facility Group

 A facility designed to connect multiple facilities through the Facility Association section of the Facility Information Form.

## **Review Data Submittals**

1. From My Tasks select the blue Review Facility Submission task.

Northern District Review Facility Submission

Jeanette McCracken

Jeanette McCracken

Joseph Athanasious

OFD007 - Facility Management

Elizabeth Long

The task name will be different for each review group.

- 2. Click the **Edit** button.
- 3. Set the **Assigned To** box to your name from the drop down list.
- 4. **Status** will automatically change to **In Progress**.
- 5. Click Save. Save
- 6. Select the blue **Form** hyperlink to view the form.
- 7. Review the data submittal.
- 8. If needed add comments to Section 13. Review comments. Add
- 9. In Section **14. Review** select the task claimed in step **1.** (the name of the task will match the name from step **1.**
- 10. Set the **Status** of the review to **Approve, Deny, Return, or On Hold.**
- 11. Return to **Task Detail** page. (It should still be open in a separate tab, but if not find it on the My **Tasks** page by searching for tasks assigned to you.
- 12. Click the **Edit** button.
- 13. Change Status to Completed.
- 14. Click Save. Save

Sections below **Component Association** have 2 different section numbers depending on the facility type. The instructions above assume a setting facility type.

### Facility Plans:

- Plans are uploaded via the Plan Submission form.
- When approved Plans can be viewed in the document section of the Facility Detail page.
- Well Stimulation and Underground Gas storage use the Plan Submission form as well.
- Facility management plan Types: Lease Restoration Plan, Pipeline Management Plan, and Spill contingency plan.

# **Facility Management**

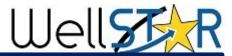

| Facility Information Form section guide:                                    |                                                                                                    |
|-----------------------------------------------------------------------------|----------------------------------------------------------------------------------------------------|
| Form Section                                                                | Key Information                                                                                                    |
| 1. Form Information                                                         | <ul> <li>Facility Type (Setting, Sump, Pipeline, Group)</li> <li>Description (a short description of the form, i.e. facility name and Operator).</li> </ul>                                                                                                    |
| 2. Operator Information                                                     | <ul> <li>Will be pre-populated if the form was opened from the Operators Detail page.</li> <li>Adding a contact here makes that contact the contact for this form, but does not add them as a contact for the company.</li> </ul>                                                                                                    |
| 3. Facility Attributes                                                      | <ul> <li>Facility Contact (select from Organization's staff only)</li> <li>Location Information: Facility Name, Field, PLSS, etc.</li> <li>Location Attributes: Purpose, Offshore? Urban? Fresh water? Environmentally Sensitive?</li> <li>Facility Information: changes for each of the four facility types. Build Date, Status, containment, etc.</li> <li>Equipment: Add equipment for this facility.</li> </ul> |
| 4. Lease Association                                                        | •Associate or remove lease from the facility. Only one lease per Facility                                                                                                    |
| 5. Component Association                                                    | <ul><li>Setting: Add a tank or vessel.</li><li>Pipeline: add a segment and nodes within that segment.</li></ul>                                                                                                    |
| <b>6. Facility Association</b> Key section for Facility Group facility type | <ul> <li>Associate or remove association of one facility to another.</li> <li>A facility group can be used to associate many individual facilities without associating each one individually.</li> </ul>                                                                                                    |
| 7. Bond Association                                                         | •Lists all the bonds Associated with this Operator. Can be linked to facility.                                                                                                    |
| 8. Plan Association                                                         | <ul><li>Lists all plans associated with this Operator.</li><li>Must be uploaded through the Plan Submission form.</li></ul>                                                                                                    |
| 9. Well Association                                                         | •Lists wells associated with this Operator. Can be linked to facility. Is used by the system to determine leases served.                                                                                                    |
| 10. Document Upload                                                         | •Facility plans should <b>not</b> be uploaded here. Use Plan Submit form. Any other documents can be uploaded here.                                                                                                    |
| 11. Form Submit                                                             | •Associate other forms, add comments, check acknowledgment.                                                                                                    |
| 12. Confirmation                                                            | •Confirmation that submittal was successful (or not).                                                                                                    |
| <b>13. Review Comments</b> Only Internal Users                              | •Add comments about the review.                                                                                                    |
| <b>14. Review</b> Only Internal Users                                       | •Set review status: Approved, Denied, Returned, On Hold                                                                                                    |